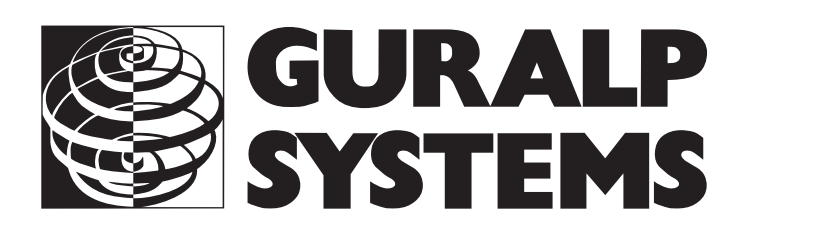

## **CMG-DM24 Digitizer**

## **Installation**

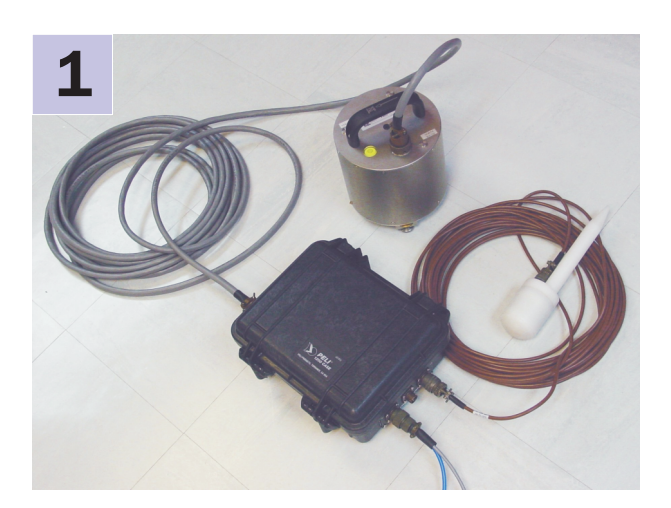

Check you have all components and cables.

- CMG-DM24 digitizer
- GPS receiver
- Brown GPS—digitizer cable
- Blue/grey combined digitizer—PC and power cables
- Digitizer calibration data booklet

You will need a Windows or Linux PC with an RS232 port, a Güralp Systems analogue sensor, and a 12–24 V DC power supply.

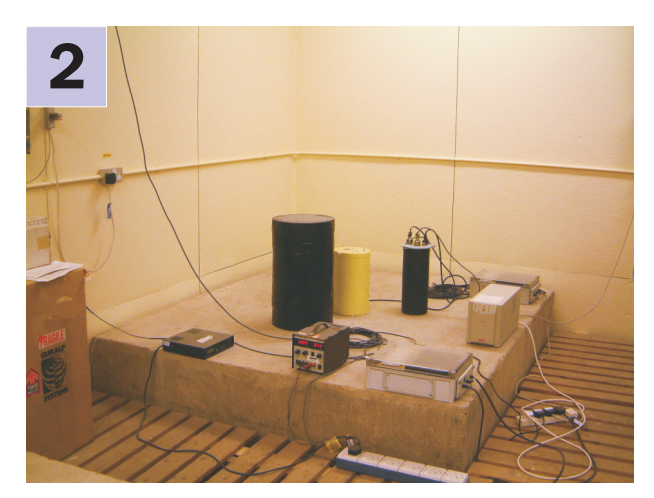

Choose suitable sites to install the digitizer and GPS. The DM24 should be placed

- near to the sensor
- at, or ideally below, ground level
- in an environment with constant temperature
- away from electrical cables and appliances

The GPS should be placed

- within 15 m of the digitizer
- in a place with a wide view of the sky and a low horizon.

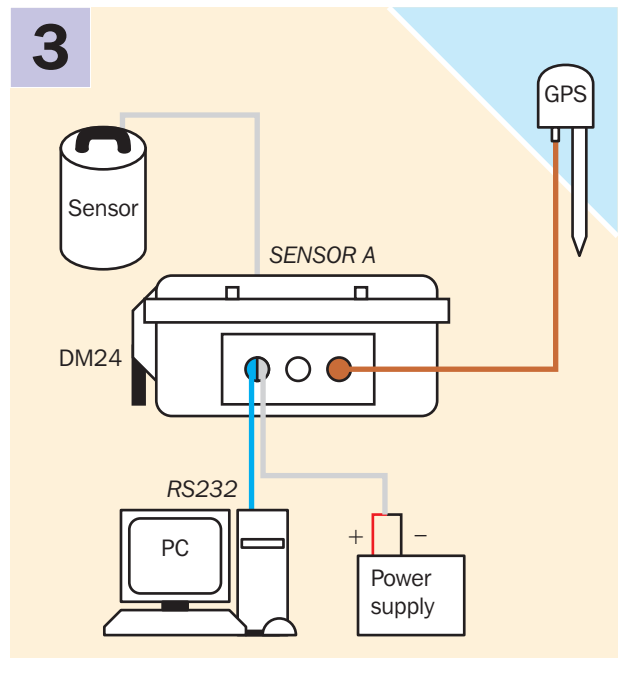

Connect the various parts together.

- Connect the grey sensor cable to the *SENSOR A*  socket on the digitizer. Connect a second sensor to  *SENSOR B* if applicable. To use a sensor's remote mass control facilities, it must be connected to the  *SENSOR A* port.
- Connect the brown cable attached to the GPS to the *GPS* socket on the digitizer.
- The blue cable ends at a 9-pin RS232 socket. Connect this socket to your PC's serial connector.
- The attached grey cable ends in red and black wires. Connect the black wire to the negative (–) terminal of the power supply, and the red wire to the positive  $(+)$ terminal.
- The blue and grey cables are joined together at a 10-pin mil-spec socket. Attach this to the *DATA*  connector on the digitizer. *Do this step last.*

## **Testing**

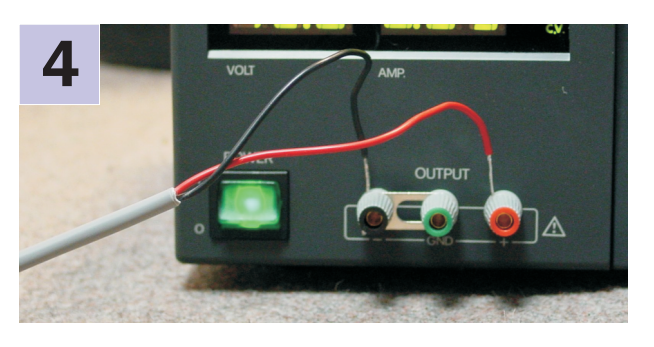

Switch on the power supply and measure the current through the instrument. With the GPS connected and running, the current should be around 120 mA. Once a fix has been obtained, the digitizer will power down the GPS, and the current will drop to around 90 mA.

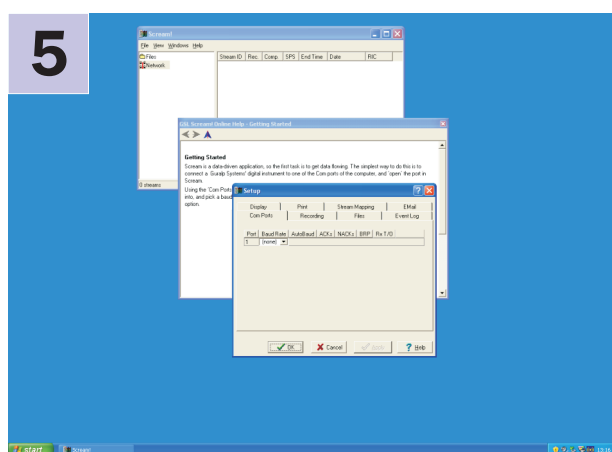

Start the PC and run Güralp Systems' Scream! software (provided, or available for download.)

If you have not run Scream! before, the *Setup* window will open automatically. Otherwise, choose *File → Setup...* from the main menu and view the *Com Ports*  tab. Set the *Baud Rate* to 38400 and click *OK*.

Data streams should start appearing in the main window.

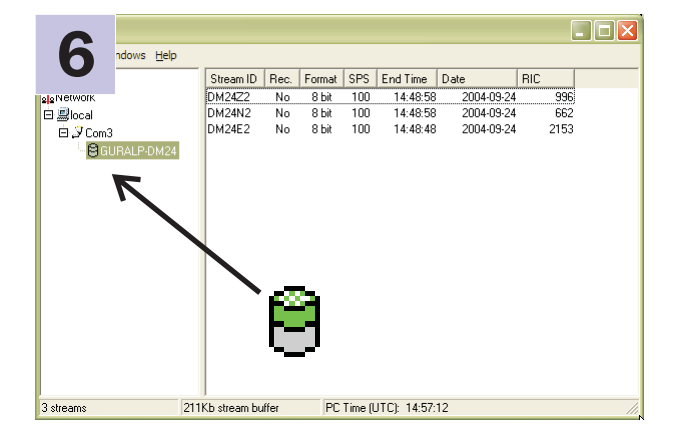

<mark>= |</mark>MVw=|VVVMMWWWWWWWWWMMMWWWMMWWWMMWW

**7**

Unlock the sensor (if applicable), and leave it running for a few minutes.

The top half of the digitizer icon on the left should change from grey to green.

If the top half fails to turn green, there is a problem receiving GPS signals. The status messages in the *\*\*\*\*00* stream may help you diagnose the problem.

If the bottom half turns red, the sensor is not level. Move the sensor to a more level surface and try again.

Select some data streams and double-click. A *Waveview*  window will open on the streams. Check that the output responds to vibrations near the sensor.

## **Please refer to the full manual for detailed usage instructions, calibration and troubleshooting.**

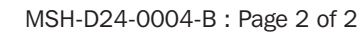